**SHIV PAL SINGH DIRECTOR (AMRUT)** Tel.No. 011-23063661

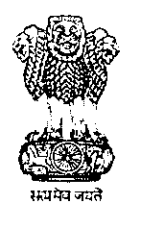

शहरी विकास मन्नालय ਕਿਸ਼ੀਆਂ ਖੁਲਾਰ **GUVENINGERT OF TYDIA** MINISTRY OF URBAN DEVELOPMENT NIRMAN BHAWAN

71

20

, इ.स. यजन्याः

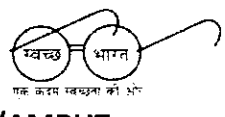

D.O. No. K-14012/100/2016/AMRUT

Dated: 1<sup>st</sup> September, 2016

नई दिल्ली 110011, तारीख

New Delhi-110011, Dated the

Dear  $\mathsf{Sir}$ 

خ

As you are aware, that Public Finance Management System (PFMS) formerly known as Central Plan Scheme Monitoring System (CPSMS) is online end-to-end system developed by office of the CGA, Ministry of Finance. The System provides common dashboard indicating Sector-wise, Ministry-wise, Scheme-wise, online information of payments/releases made by the Government of India to States, Autonomous Bodies and to Special Purposes Vehicle and aims at establishing a suitable on-line Management information system and decision support system for the Plan Scheme of the Government of India.

 $2.$ Further, PFMS has been already implemented to make electronic payment both Plan and Non plan by M/o. Urban Development. PFMS also enables tracking of funds released from Government of India to report on status of unspent funds lying at various levels in the implementing agencies and floats available in the banks. This facility can help in reduction in unnecessary parking of funds and lead to better fiscal management, cash management and reduce debt burden of GOI.

당화 (강료) - 포출사 3. It has been decided at senior officers Meeting held on 09.08.2016 at 10.00.A.M under the Chairmanship of Secretary (UD) that the accounts of the State Implementing agencies/ULBs set up under AMRUT should be integrated with PFMS, so that the online monitoring of fund utilization can be ensured.

4. In view of the above, all State Implementing agencies/ULBs handling funds under AMRUT at State need to be registered by the State Mission Director on PFMS portal along with maintaining one specific bank account for each schemes i.e the bank account kept for AMRUT should deal with transaction of only AMRUT.

Created with

contd.../-

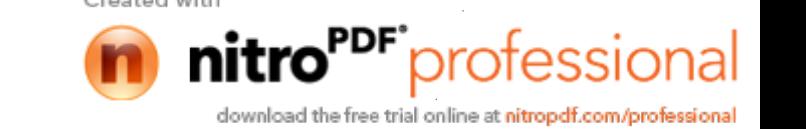

Further, if any assistance required by State Implementing agencies/ULBs they 5. may contact below mentioned persons for support.

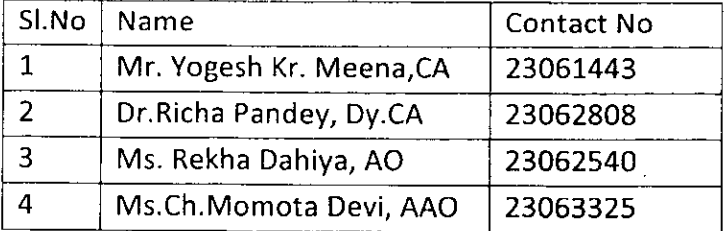

I am also enclosing detailed User Guide for Agency Registration.

Chief Controller of Accounts MoUD Shri. Shyam S. Dubey shall be supervising 6. the above integration and will also coordinate with State Government.

In view of the above I seek your co-operation and registration to complete  $7.$ the above process of agencies registrations by 5<sup>th</sup> September, 2016

With Warm regards

Yours sincerely,

 $\sum_{\nu=1}^{k}$ <br>(Shiv Pal Singh)

Encl.: As above.

To

۳  $\sim$ 

 $\mathbf{a}$ 

All Principal Secretaries/ Secretaries of the States/UTs.

Created with

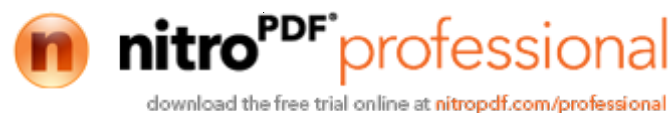

## **User Guide: Agency Registration**

Undertake the following steps to register a Central Government PSU agency:

(\* Registration process is same for all type of agencies however some of the field change with selection of Type of agency)

1. Click the Register Agency hyperlink on the home page, below the Log In button (Fig.AR-1.1).

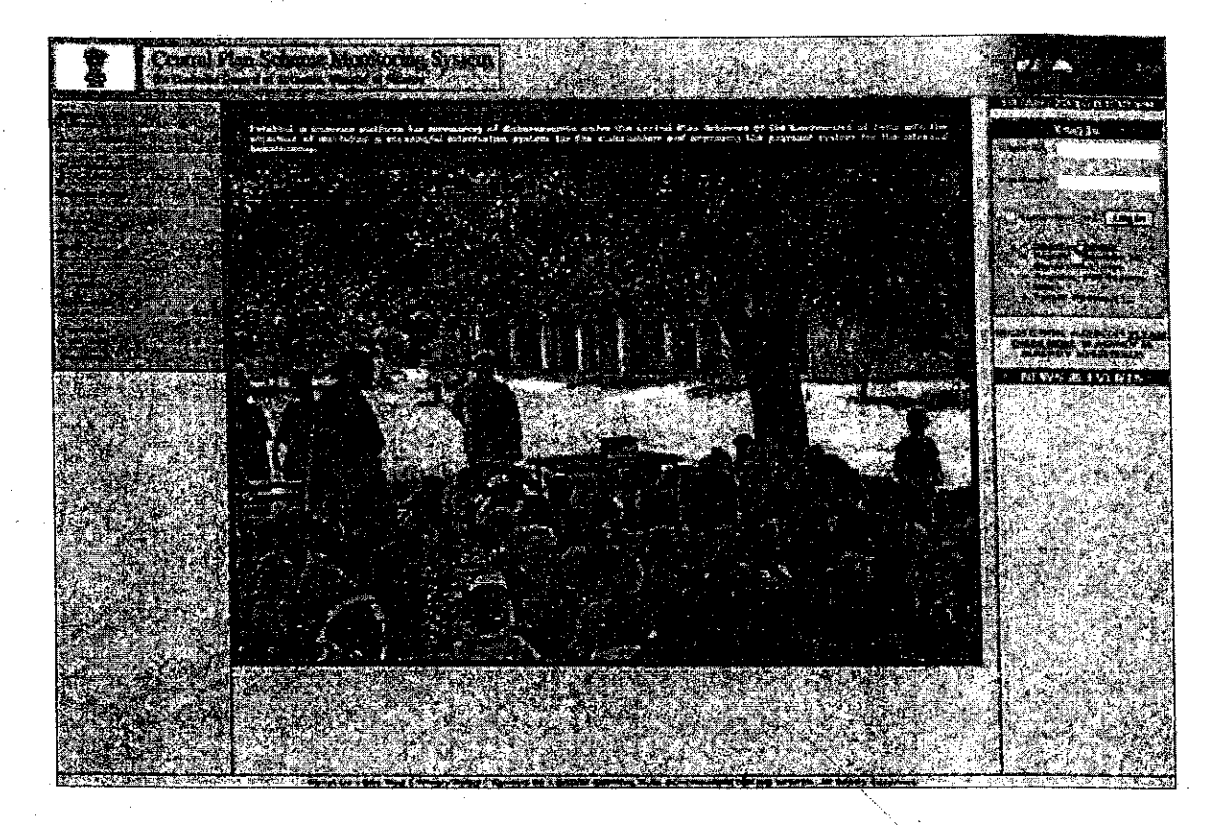

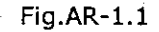

The Agency Details web page appears on the screen (Fig.AR-1.2). Refer this figure for steps (2 to 10).

- 1. Select an option from the Type of Registration drop-down list. It is a mandatory field, and cannot be left blank.
- 2. Type Agency Name in the textbox provided. Agency Name is a mandatory field, and it can contain maximum of 100 characters.
- 3. Type Registration No in the textbox provided. Registration No is also a mandatory field, and it can contain maximum of 100 alphanumeric characters.
- 4. Type Registering Authority in the textbox provided. Registering Authority is a mandatory field, and it can contain maximum of 256 characters.

Created with

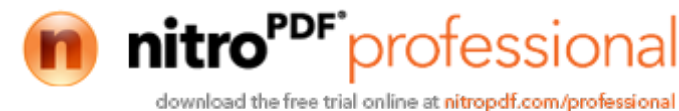

orotessioi

- 5. Enter TIN number in the textbox provided. TIN number can contain maximum of 10 characters.
- 6. Enter TAN number in the textbox provided. TAN number can also contain maximum of 10 characters.

(Either of above at SI.No. 6 and 7 is required.)

- 7. Enter complete address of the agency in the Address1 textbox. Address1 is mandatory field, and it can contain maximum of 50 characters.
- 8. Address2 is an optional field and it can be left blank. Agency needs to fill address in this textbox if agency's address exceeds the Address1 textbox.
- 9. Address3 is also an optional field, and it can be left blank.

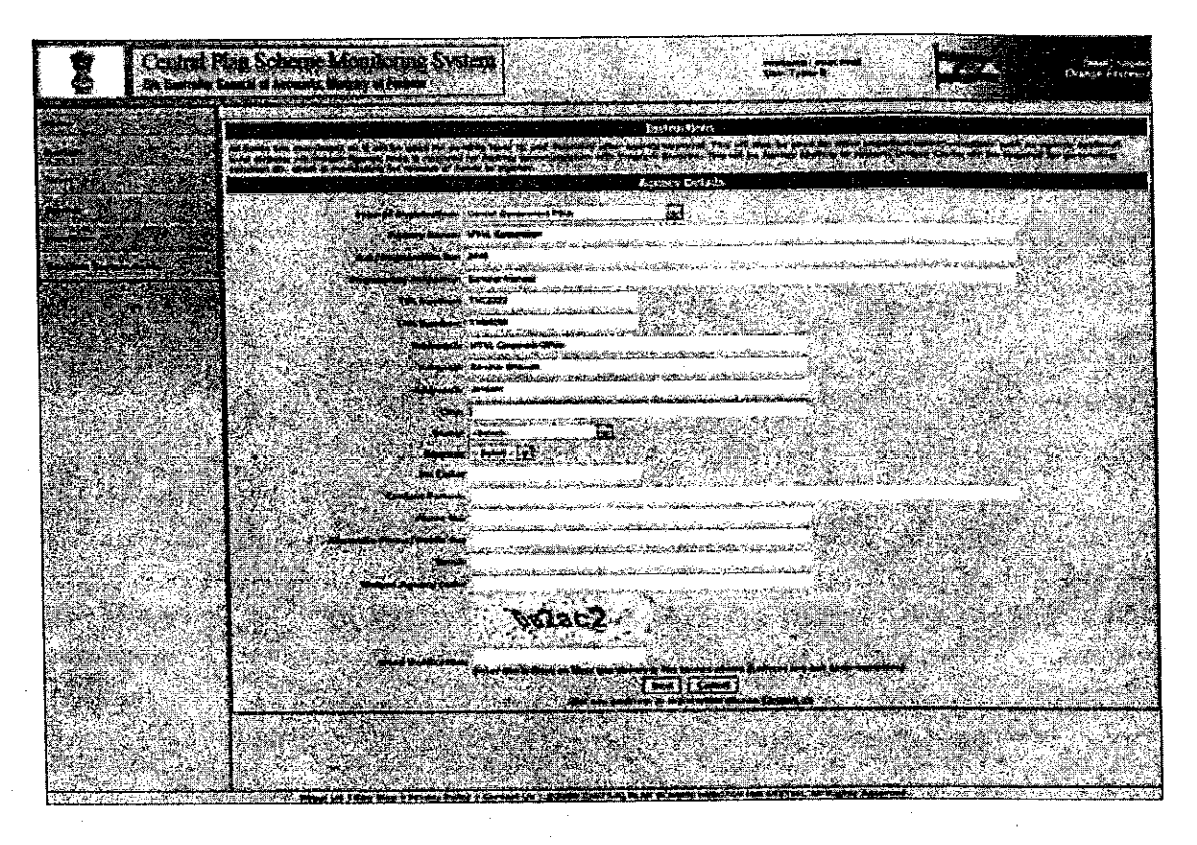

Fig.AR-1.2

Refer Fig.AR-1.3 for steps (11 to 21).

- 10. Enter City name in the textbox provided. City is a mandatory field, and it can contain maximum of 25 characters.
- 11. Select an option from the State drop-down list. State is also a mandatory filed.
- 12. Select an option from the District drop-down list. District is a mandatory field, and its values depend on the State drop-down list.

Created with

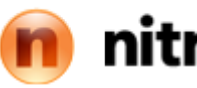

download the free trial online at nitropdf.com/professional

**Drotessic** 

- 13. Enter PIN code in the textbox provided. PIN code is a mandatory field, and it should contain exactly 6 numeric characters.
- 14. Enter name of contact person in the textbox provided. Contact Person can contain maximum of 256 characters.
- 15. Enter phone number in the textbox provided. Phone No is a mandatory field, and it can contain maximum of 20 characters.
- 16. Enter alternate number in the textbox provided. Alternate Phone is an optional field, and it can contain maximum of 20 characters.
- 17. Enter a valid email id in the textbox provided. Email a mandatory field, and it can contain maximum of 50 characters. Login details of the registered agency will be sent to this email id only.
- 18. Type Unique Agency Code in the textbox provided. Unique Agency Code is a mandatory field, and it can contain maximum of 50 characters. Unique Agency is
- 19. Type Word Verification letters in this textbox which are appearing above the Word Verification textbox. It is a mandatory field, and agency registration process cannot be completed without filling this field

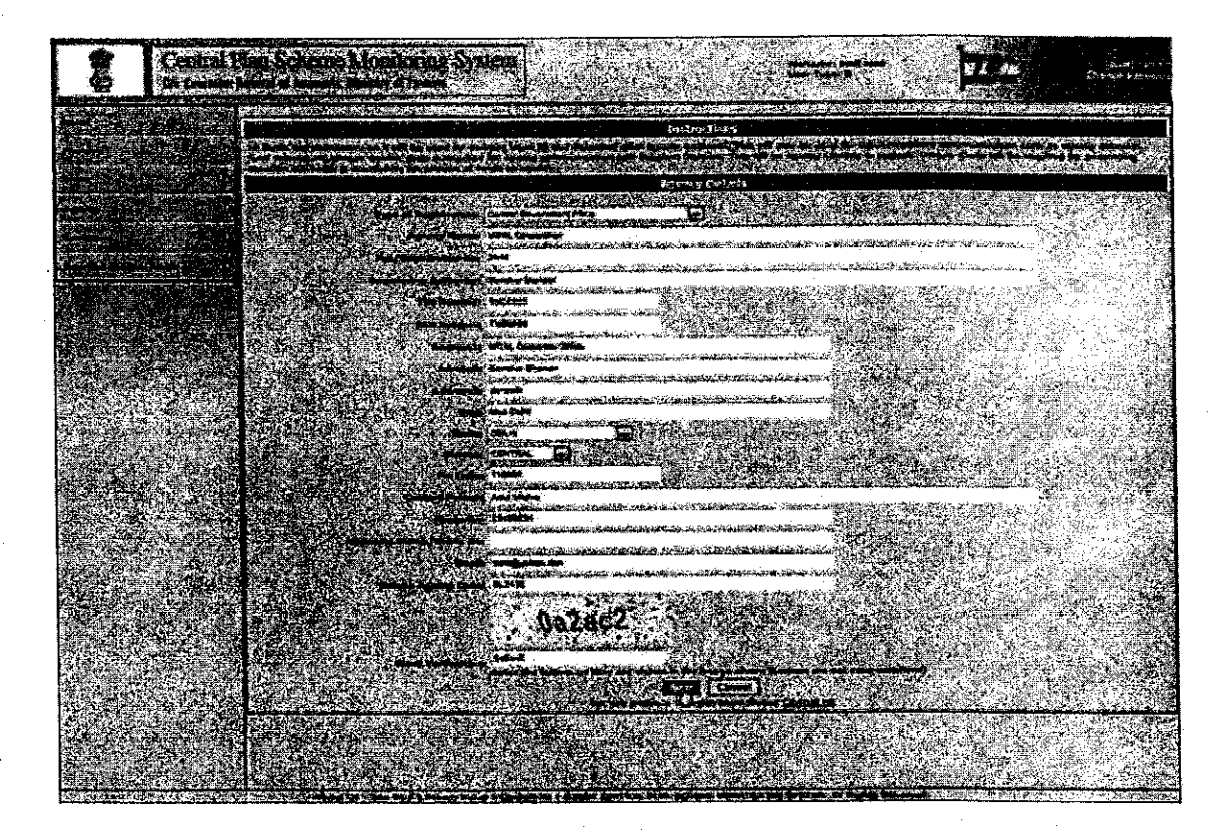

20. Click the Next button to proceed the registration process.

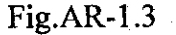

protession

download the free trial online at nitropdf.com/professional

Created with

Scheme/ Bank Details web page appears on the screen (Fig.AR-1.4).

21. Click the Select Scheme hyperlink (Fig.AR-1.4).

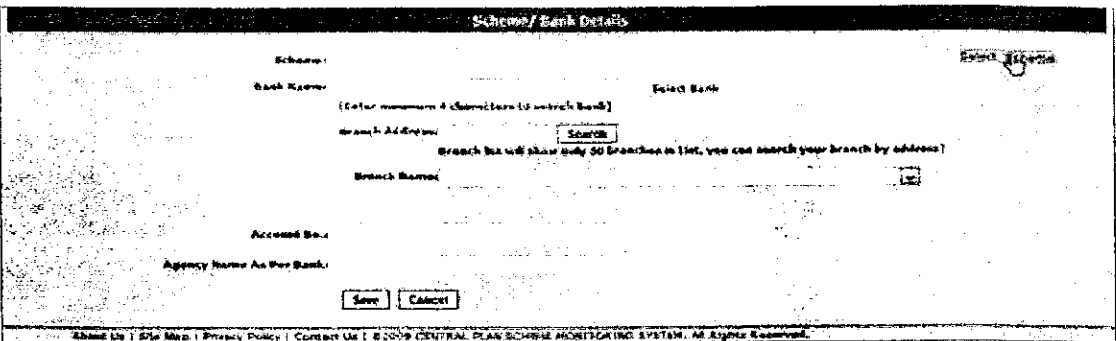

Fig.AR-1.4

The Select Scheme window appears on the screen (Fig.AR-1.5).

| Schame Mame                                                                                                    | Search      |  |                        |  |
|----------------------------------------------------------------------------------------------------|-------------|--|------------------------|--|
|                                                                                                    | Select      |  |                        |  |
| AGRICOLTURE CENSUS [0001]                                                                                                  |             |  |                        |  |
| IMPROVEMENT OF AGRICULTURAL STATISTICS [0002]                                                                              |             |  |                        |  |
| TECHNOLOGY MISSION ON JUTE [0003]                                                                                          |             |  |                        |  |
| TREE BORNE OILSEEDS AND BIO DIESEL [0004]                                                                                  |             |  |                        |  |
| KATIONAL HORTICULTURE BOARD (DODS)                                                                                         |             |  |                        |  |
| COCONUT DEVELOPMENT BOARD INCLUDING TECHNOLOGY MISSION ON COCONUT [0006]                                                   |             |  |                        |  |
| CENTRAL INSTITUE OF HORTICULTURE IN BAGALAND 10007]                                                                        |             |  |                        |  |
| STREKITHEHING OF CENTRAL FERTILIZER QUALITY CONTROL AND TRAINING IN<br><b>CONTROL LABORATORIES (0008)</b>                  |             |  | <b>ONAL FERTILIZER</b> |  |
| NATIONAL PROJECT ON PROMOTION OF BALANCED USE OF FERTILIZER (0000)                                                         |             |  |                        |  |
| hattoral project on promotion of organic farming [0010]                                                                    |             |  |                        |  |
| <b>DIPLEMENTATION OF PVP LEGISLATION TOOLS FOR THE</b>                                                                     |             |  |                        |  |
| RESTRUCTURING OF NATIONAL SEED CORPORATION AND STATE FARM CORPORATION OF INDIA [0012]                                      |             |  |                        |  |
| DEVELOPMENT AND STRENGTHERING OF INFRASTRUCTURE FACILITIES FOR PRODUCTION AND DISTRIBUTION OF OUAL<br><b>BEED'S 10012]</b> |             |  |                        |  |
| STRENGTHENING AND MODERNISATION OF PEST MANAGEMENT IN COUNTRY (0014)                                                       |             |  |                        |  |
| STREKTHERING AND MODERNISKTION OF PORTECURRANTING FACILITIES TO INDIA [0015]                                               |             |  |                        |  |
| MONTTORING OF PESTICIDE RESIDUES AT MATIONAL LEVEL (0016)                                                                  |             |  |                        |  |
| FOST-HARVEST TECHNOLOGY AND HARAGEMENT (0017)                                                                              |             |  |                        |  |
| WATERSHED DEVELOPMERT COUNCIL [0018]                                                                                       |             |  |                        |  |
| FIAT FORAL RAINFED AREA AUTHORITY TOUTS!                                                                                   |             |  |                        |  |
| INVESTMENT IN DEBENTURE OF STATE LAND DEVELOPMENT BANKS [0020]                                                             |             |  |                        |  |
| NATIONAL AGRICULTURAL INSURANCE SCHEME (0021)                                                                              |             |  |                        |  |
| COOPERATIVE EDUCATION AND TRAINING [0022]                                                                                  |             |  |                        |  |
| ASSISTANCE TO INCDC FOR DEVELOPMENT OF COOPERATIVES (0023)                                                                 |             |  |                        |  |
| EXTENSION SUPPORT TO CENTRAL INSTITUTES of DOE [0024]                                                                      |             |  |                        |  |
| AGRI CENICS / AGRI BUSINESS CHITRES (0025)                                                                                 |             |  |                        |  |
|                                                                                                    | 12343678910 |  |                        |  |

Fig.AR-1.5

Refer Fig.AR-1.6 for steps 23 and 25.

22. Type a scheme name in the textbox provided.

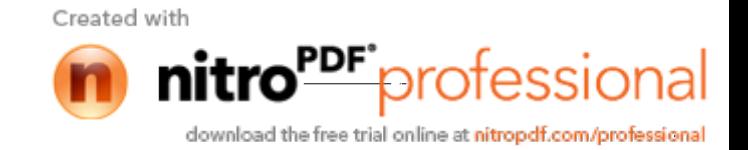

- 23. Click the Search button. A list of all the schemes matching the search critera will appear below the Search button.
- 24. Click a Scheme to select it from the list.

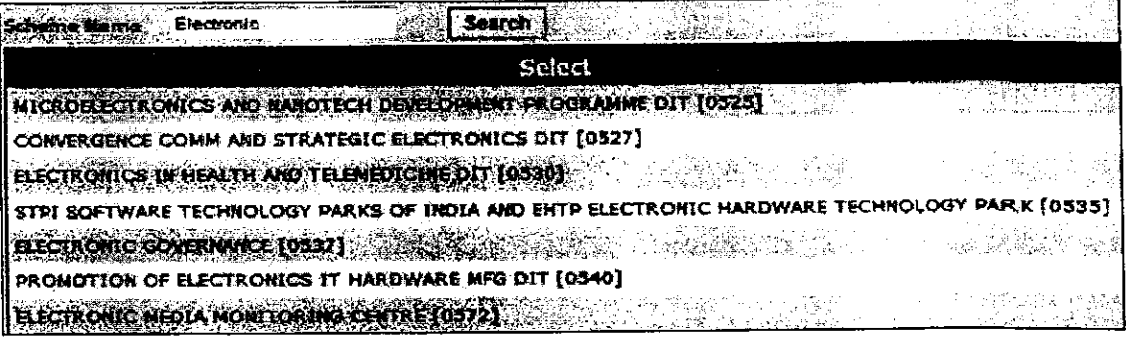

Fig.AR-1.6

25. Click the Select Bank hyperlink (Fig.AR-1.7).

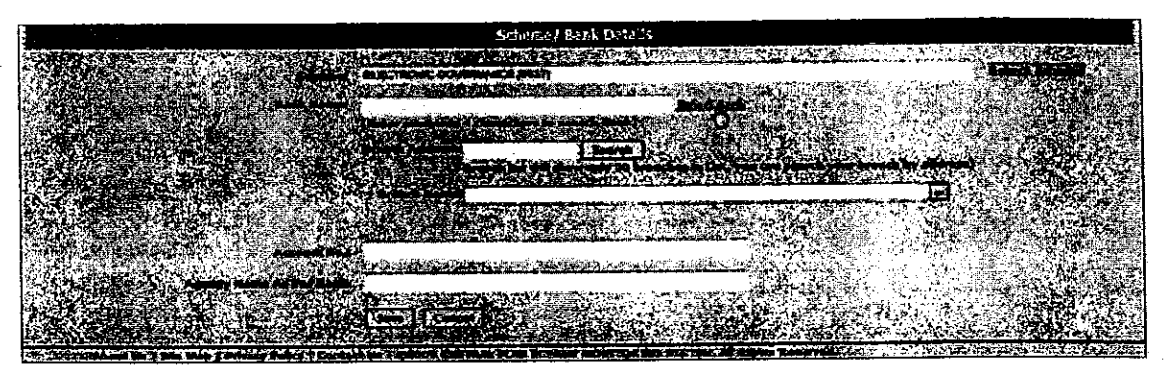

Fig.AR-1.7

The Select Bank popup window appear on the screen (Fig.AR-1.8). Refer this figure for steps 27 and 28.

- 26. Type a bank name in the textbox provided.
- 27. Click the Search button.

1948年 - 1990年 - 1992年 - 1992年 - 1992年 - 1992年 - 1992年 - 1992年 - 1992年 - 1992年 - 1992年 - 1992年 - 1992

Created with protession download the free trial online at nitropdf.com/professional

|                 | Bank Name Indian Bank                    |  |              |  |  |
|-----------------|------------------------------------------|--|--------------|--|--|
|                 |                                          |  |              |  |  |
|                 | 24-PARGANAS DIST.COOP.LAND DEV.BANK LTD. |  |              |  |  |
|                 | 510-ARMY BASE WORKSHOP CR.COOP.BK.MEERUT |  |              |  |  |
|                 | A,P,MAHESH CO-OP.URBAN BANK,LTD,         |  |              |  |  |
|                 | A.P.VARDHAMAN(MAHILA) CO-OP URBAN BK     |  |              |  |  |
|                 | A/C.GENERALS'OFF.CO-OP-BANK, BANGALORE   |  |              |  |  |
| AB BANK LIMITED |                                          |  |              |  |  |
|                 | ABHINANDAN URBAN CO-OP BK LTD AMARAVATI  |  |              |  |  |
|                 | ABHINAV SAHAKARI BANK ET DEOLALI PRAVARA |  |              |  |  |
|                 | ABHINAV SAHAKARI BANK ETD.               |  |              |  |  |
|                 | ABHIVRIDDHI MAHILA SAH BANK NIYAMITA     |  |              |  |  |
|                 | ABHYUDAYA CO-OP BANK LTD                 |  |              |  |  |
|                 | ABHYUDAYA MAHILA U.CO.BK.LT.CHANNAPATNA  |  |              |  |  |
|                 | ABIRAMAN CO-OP,URBAN BANK LTD. AM        |  |              |  |  |
| abn amro Bank   |                                          |  |              |  |  |
|                 | ABU DHABI COMMERCIAL BANK                |  |              |  |  |
|                 | ACE CO-OPERATIVE BANK LTD. MUMBAI        |  |              |  |  |
|                 | ADAJAN NAGARIK SAHAKARI BANK LTO SURAT   |  |              |  |  |
|                 | ADAMPUR PRI CO-OP AGR RURAL DEV BANK     |  |              |  |  |
|                 | ADARSH CO-ODANRHAN HANK LTD.             |  |              |  |  |
|                 | ADARSH JANATA SAHAKARI BANK LTD.         |  |              |  |  |
|                 | ADHYEPAKA CO OP BANK 110 (PATHUPALIX     |  |              |  |  |
|                 | ADILABAD JILLA KENDRA SAHAKARI BANK LTD. |  |              |  |  |
|                 | ADOOR CO-OP OR BANK LTD                  |  |              |  |  |
|                 | AGARTALA CO-OP URBAN BANK LTD.           |  |              |  |  |
|                 | <b>AGRA DISTRICT CENTRAL CORDIBANK</b>   |  |              |  |  |
|                 |                                          |  | 1:2345678910 |  |  |

Fig.AR-1.8

A list of all the banks matching the search criteria will appear in the list (Fig.AR- $1.9).$ 

28. Click a bank to select it from the list (Fig.AR-1.9).

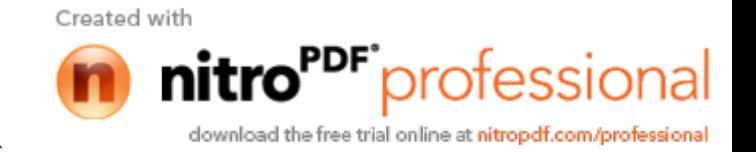

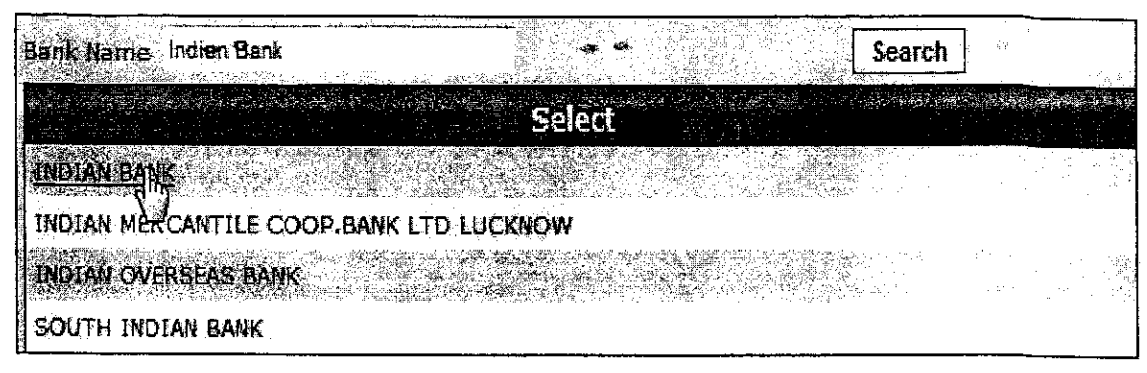

Fig.AR-1.9

Refer Fig.AR-1.10 for steps 30 to 35.

- 29. Type branch address in the textbox provided.
- 30. Click the Search button. The Branch Name drop-down list gets updated.
- 31. Select an option from the Branch Name drop-down list. Branch Name is a mandatory field.
- 32. Enter Account No in the textbox provided. Account No is a manadatory field.
- 33. Enter Agency Name as per Branch record in the textbox provided.
- 34. Click the Add Bank/ Scheme button.

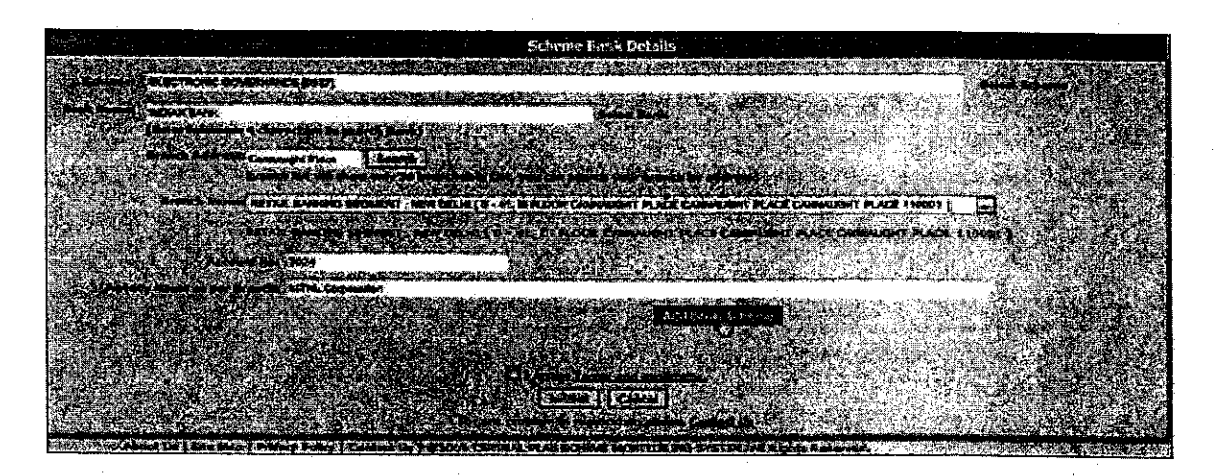

Fig.AR-1.10

Created with

**essioi** 

download the free trial online at nitropdf.com/professional

The Scheme Bank Detail gets added in the list (Fig.AR-1.11). Refer this figure for steps 36 and 37.

35. Select the Accept Terms and Conditions checkbox.

36. Click the Submit button. Saved Successfully message will appear on the screen, and the user will be navigated to the New Agency Registration home page. If agency is receiving Fund for more than one scheme, more scheme-bank details added.

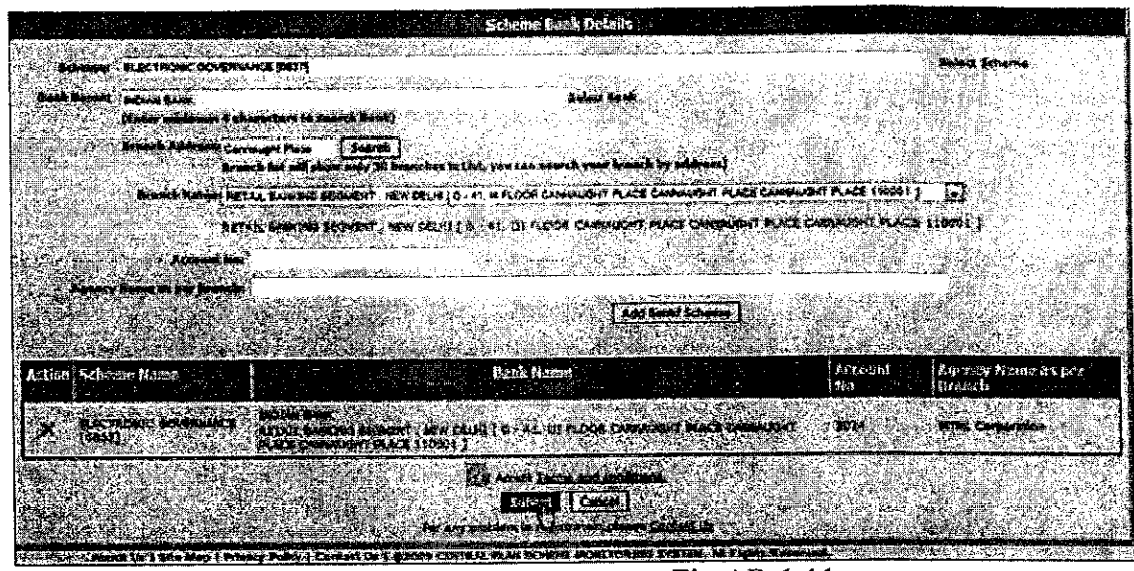

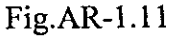

In this way, registration for central government PSU agency is done successfully.

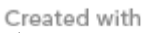

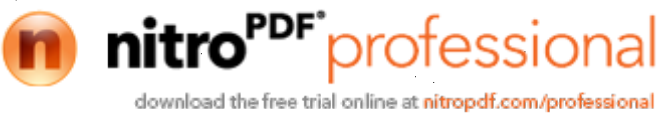